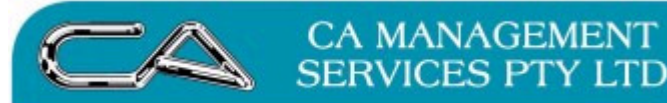

## Triumph cloud (RDP) through Ipad

1. Download from the Apple Apps 'RD Client'

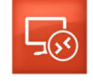

2. Open the app and setup a new remote resource (using the + on the right hand side) Add New:

Remote Resources

- i. Email Address or URL: 1731.triumph.com.au
- ii. User Account: 1731\User[your user number]

Add user account:

iii. 1731\User/your user number]

Password (from the cloud masterlist)

'Find Feed' button on the right

3. This will open a screen:

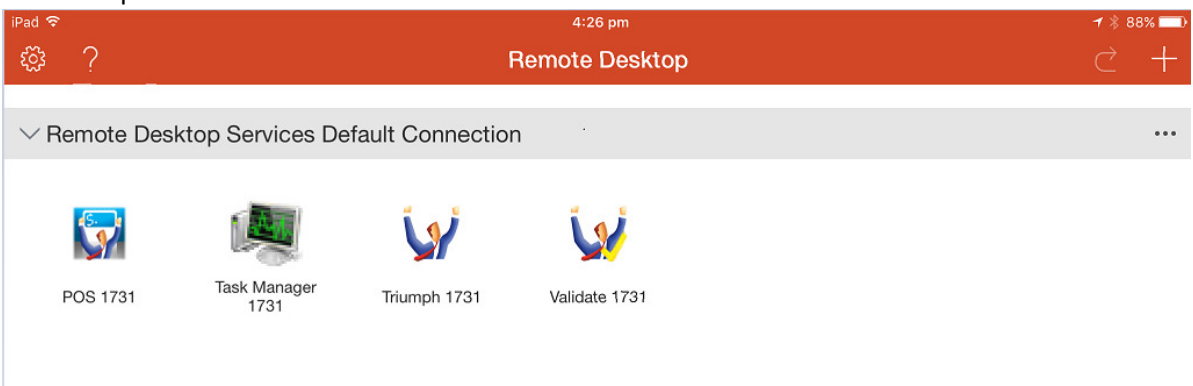

where you can select whether to login as point of sale, standard Triumph or to Validate

## Hints when opening a new remote session:

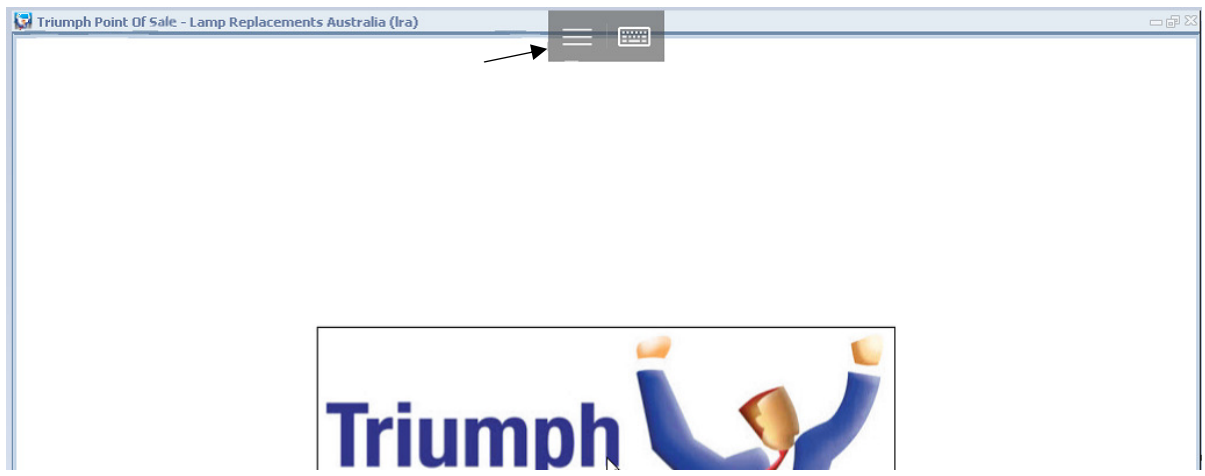

you will see 'more options' (three horizontal lines) icon.

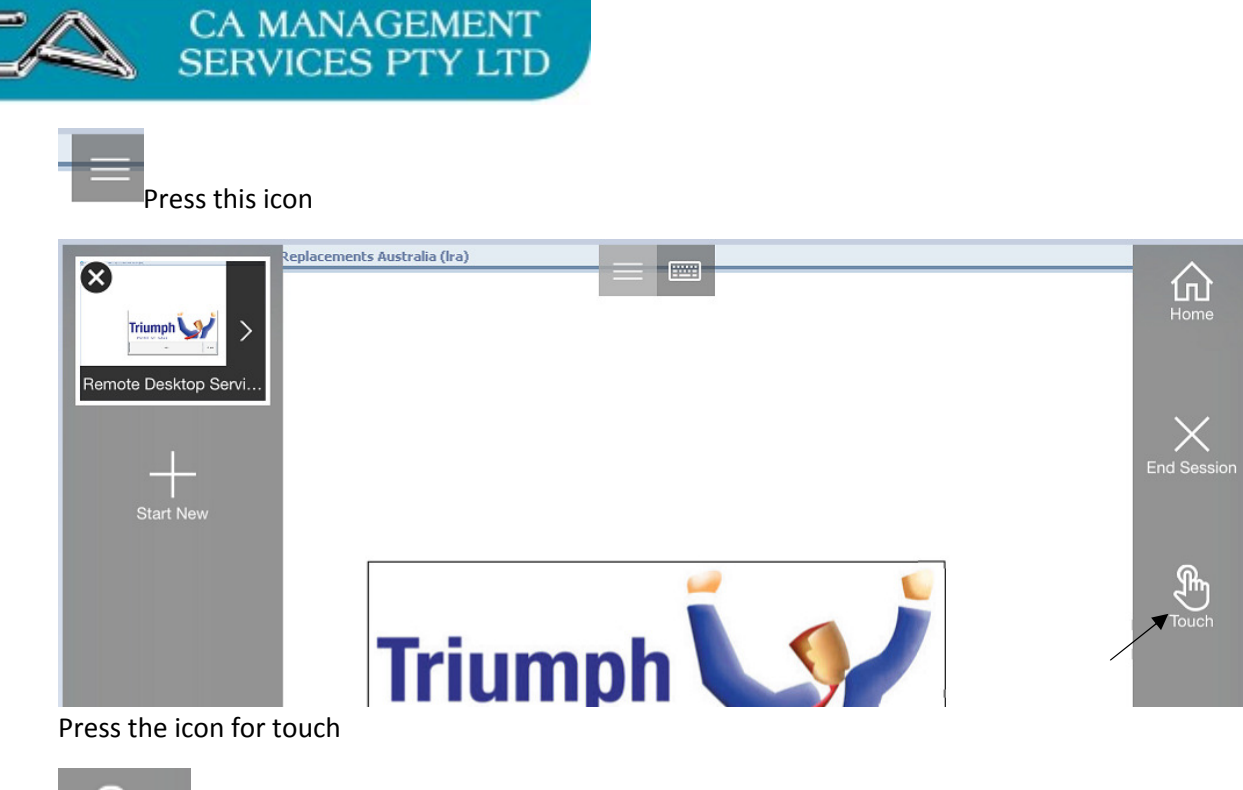

Touch

This will make the interface more responsive for the touch screen.

Use the screen icon to display the onscreen keypad

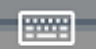